Fees MUST be paid and permits MUST be issued before requesting an inspection or the option will not be available!

**Step 1:** Login to Citizen Self Service (CSS)

\*Please note that a CSS account is required to schedule an inspection

Step 2: Select Search Q located on the menu bar

Search by a specific type (Permits, Plans, Inspections, Code Cases, Requests) or with a certain keyword

#### **Public Information**

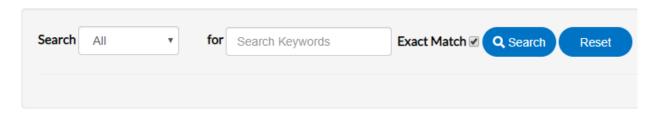

Step 3: After inputting information in the desired fields, click Search

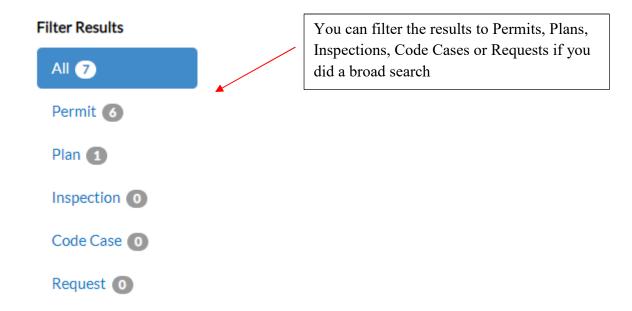

**Step 4:** Select the appropriate result by clicking on the blue identification numbers

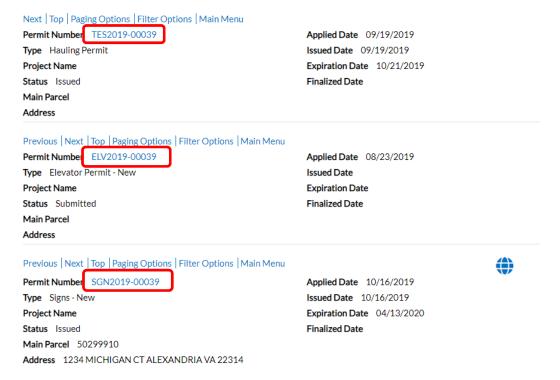

The permit information will be displayed:

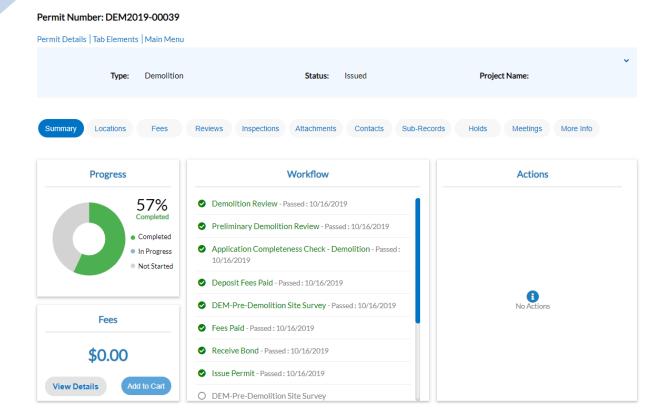

**Step 5:** Select *Inspections* 

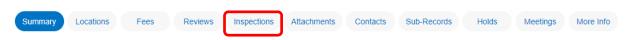

**Step 6:** Click *Request Inspections* or *Optional Inspections* to easily view the inspections available for each inspection section

Existing Inspections | Request Inspections | Optional Inspections | Next Tab | Permit Details | Main Menu

**Step 7:** Under the *Action* column, check the boxes associated with the inspections you want to request

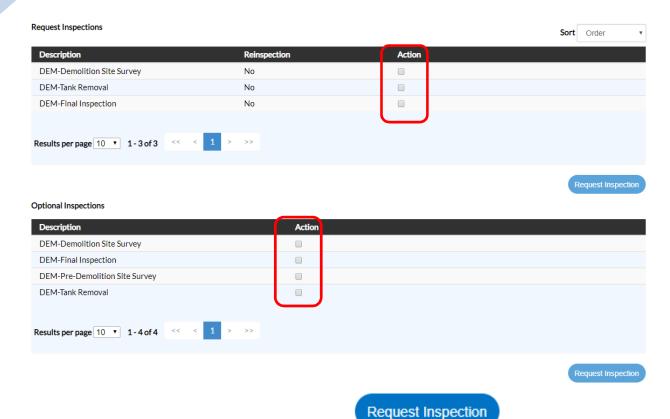

**Step 8:** Once the boxes have been selected, click at the bottom right corner of the associated inspection section (**Request Inspections** or **Optional Inspections**)

Note: You can only request one section at a time. For example, if you choose an inspection under both, **Request Inspections** and **Optional Inspections**, then you must click **Request Inspection** under Request Inspections first to request those inspections specifically. You will then have to select **Optional Inspections** to request those inspections or vice versa. All inspections for both inspection types will not generate on the same window, only those above the **Request Inspections** tab will generate per window.

The inspections you want to schedule of your choice will populate:

Request Inspections (2)

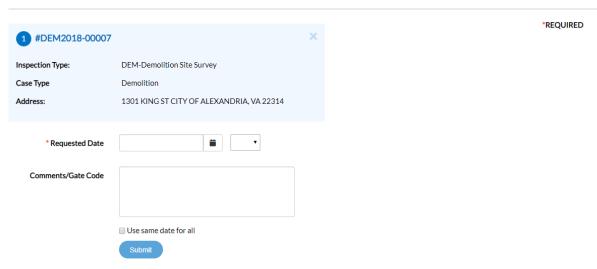

Step 9: Choose your Request Date

**Step 10:** For comments, please include information such as **contact**, **phone number**, **requested inspection time**, and any other relevant information.

\*Please note that requested inspection time will need to be confirmed with the inspector the day of inspection

Note: There is an option to use the same date for all inspections

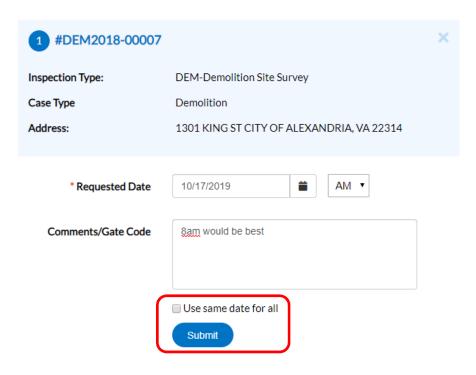

Step 11: Select Submit once all inspections are complete

Once you have selected your requests, the following will generate:

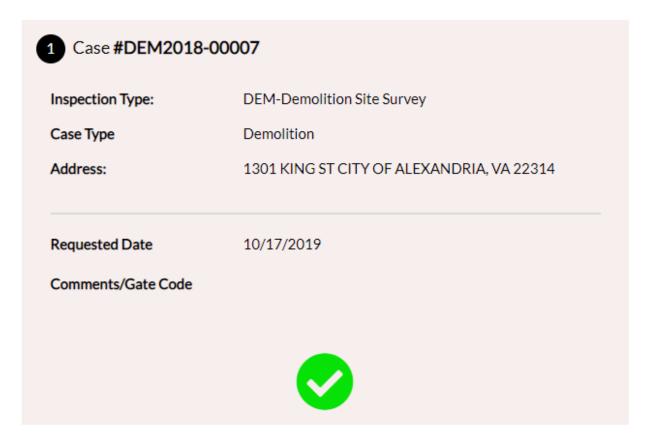

Step 12: Select \*Back

Your requested inspections will now show under the *Existing Inspections* section

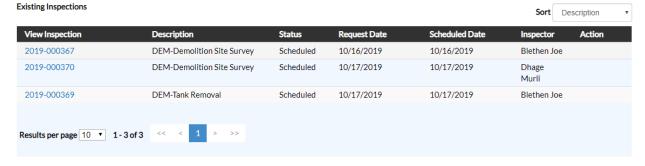

Repeat for all inspections you want to request.